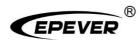

# **EPEVER TCP 306**

# **User Manual**

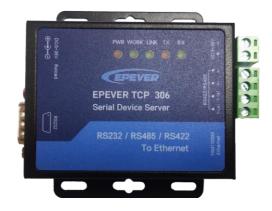

### Contents

| Important Safety Instructions              | 1  |
|--------------------------------------------|----|
| 1 Overview                                 | 2  |
| 1.1 Appearance                             | 2  |
| 1.1.1 Pin definition                       | 3  |
| 1.1.2 Indicator                            | 4  |
| 2 Work on EPEVER cloud                     | 5  |
| 2.1 System connection                      | 5  |
| 2.2 Work procedures                        | 5  |
| 3 Work on LAN                              | 10 |
| 3.1 LAN connection                         | 10 |
| 3.2 Work procedures                        | 10 |
| 3.2.1 Check the local IP address           | 10 |
| 3.2.2 Configure TCP module                 | 11 |
| 3.2.3 Add Virtual COM                      | 13 |
| 3.2.4 Monitor devices with the PC software | 14 |
| 4 Specifications                           | 18 |
| Appendix 1 Dimension                       | 19 |

## **Important Safety Instructions**

#### Please reserve this manual for future review.

- Thanks for selecting the EPEVER TCP 306; please read this manual carefully before using the product.
- When you receive the product, check whether any damage occurred in transportation. Contact the transportation company or our company in time for any problem.
- Please read this manual and safety information carefully before installing it.
- Keep the product away from rain, exposure, severe dust, vibration, corrosion, and intense electromagnetic interference.
- Please avoid water and other liquids entering the product.
- There are no user-serviceable parts inside the product. Do not disassemble or attempt to repair it.

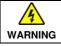

Do not install this product in humid, salt spray, corrosion, greasy, flammable, explosive, dust accumulative, or other severe environments.

## **1 Overview**

EPEVER TCP 306 is a serial device server connecting with EPEVER solar controller, inverter, and inverter/charger via an RS485 port. Communicating by the TCP network, it transfers collected data to the EPEVER cloud server to realize the remote monitoring, parameter setting, and data analysis. With simple and easy operations, the TCP device server's IP address, TCP server, and TCP client can also be modified by the PC software.

#### Features:

- Equipped with standard network cable port
- Adjustable 10M/100M Ethernet port
- Configurable serial port baud rate (600bps~230.4Kbps)
- Auto obtain the IP Address by the DHCP function
- High compatibility without any drivers
- Unlimited communication distance
- Flexible power supply for the communication interface
- · Designed with low power consumption, and high running speed

#### 1.1 Appearance

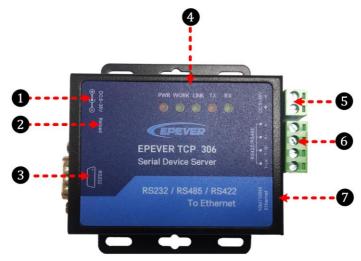

| No.               | Port                        | Instruction                                                                         |
|-------------------|-----------------------------|-------------------------------------------------------------------------------------|
| 0                 | Power port                  | Support 5V~36V DC power adapter                                                     |
| 2                 | Reload button $\star$       | Return to the factory settings                                                      |
| 3 RS232 interface |                             | Reserved                                                                            |
| 4                 | Indicator                   | To indicate the working status                                                      |
| 6                 | Power terminal<br>(2P 5.08) | Connect the solar controller, inverter, and<br>inverter/charger for power supplying |
| 6                 | RS422/ RS485<br>interface   | Connect the solar controller, inverter, and inverter/charger for data transmission  |
| 0                 | Ethernet port               | To connect the PC or router                                                         |

★ When the module parameter error occurs, or you forget the setting password, press the Reload button for 5s~15s to restore factory mode. It will not restore when pressing the Reload button for less than 5s or more than 15s.

### 1.1.1 Pin definition

#### Definition for the RS232 terminal:

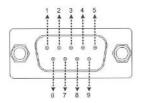

| Pin | Definition | Pin | Definition                           |
|-----|------------|-----|--------------------------------------|
| 1   | NC         | 6   | NC                                   |
| 2   | RXD        | 7   | NC                                   |
| 3   | TXD        | 8   | NC                                   |
| 4   | NC         |     | NC default, it can also be used as a |
| 5   | GND        | 9   | power pin.                           |

#### Definition for the RS422/ RS485 terminal:

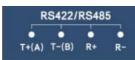

| Pin   | Instruction                                                               |
|-------|---------------------------------------------------------------------------|
| T+(A) | For the RS422, they are data transmitting pins to send data to the serial |
|       | device.                                                                   |
| T-(B) | For the RS485, they are data transmitting and receiving pins.             |
| R+    |                                                                           |
| R-    | They are data-receiving pins for the RS422 communication.                 |

#### 1.1.2 Indicator

| Indicator               | Status                   | Instruction                   |
|-------------------------|--------------------------|-------------------------------|
| WORK                    | Slowly flashing          | Normal work                   |
| (Work status indicator) | Fast flashing            | Module upgrading              |
| PWR                     | Red ON                   | Normal power on               |
| (Power Indicator)       | OFF                      | No power                      |
|                         | ON solid                 | TCP connection normally       |
| LINK                    | OFF instantly            | TCP disconnect normally       |
| (TCP link indicator★)   | OFF after a delay of 40s | TCP disconnect abnormally     |
| TX (Transmit indicator) | Flashing                 | The serial port sends data    |
| RX (Receive indicator)  | Flashing                 | The serial port receives data |

 $\star$  The LINK indicator matches the TCP link function, it just takes effect in the TCP Client or TCP server mode. The LINK indicator is ON solid when enabling the link function in the UDP mode.

## 2 Work on EPEVER cloud

### 2.1 System connection

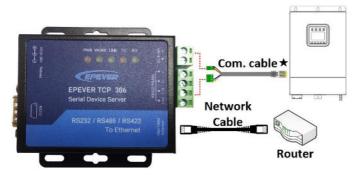

★ Select an appropriate communication cable per the communication interface of the controller, inverter, or inverter/charger.

#### 2.2 Work procedures

Step 1 log in to the cloud server: Enter (https://hncloud.epsolarpv.com/) in Google browser to log in to the cloud server.

| EPEVER                             |
|------------------------------------|
|                                    |
| L Sxy                              |
|                                    |
| Keep me signed in Forgot password? |
| Sign in                            |
| No account yet? Sign up now        |

Note: If you do not have a cloud server account, you can register an account for free.

Step 2 Add a power station (optional): Click "Power station > Add power station" on the left navigation. Input the power station information and click the "Save" button.

Note: You can skip this step if the power station already exists.

| 3 | fee page                  | Powersteiner einergistent (* 446 pow | er dallen                                               |               |                                   |
|---|---------------------------|--------------------------------------|---------------------------------------------------------|---------------|-----------------------------------|
|   | Line: confire segm        | And Power Stature                    |                                                         |               |                                   |
| ŝ | foreration in a           | Trends Statistics (Statistics)       | Sources the laws of the four \$199                      | -Selections   | Successor MI                      |
|   | List of prevent statility | · Organization                       | Birthere .                                              | Owner's Phone | Surgers for some between star 173 |
|   | Caresconegatient          | During                               |                                                         | Over U.d.     | Francisco M                       |
| ø | formarine *               | Prove Taking Terreplan               |                                                         |               |                                   |
| ė | Description and P         | Prove for an Incorpore               |                                                         |               |                                   |
| ۵ | жалхар ч <sup>1</sup>     |                                      | #1                                                      |               |                                   |
| Ľ | Sectore Y                 | Perine Station Patrow                |                                                         |               |                                   |
| ٩ | System rating             |                                      | +                                                       |               |                                   |
|   |                           |                                      |                                                         |               |                                   |
|   |                           |                                      | Designation (FO, GP, PHC format, the same of SH or less |               |                                   |
|   |                           |                                      |                                                         |               |                                   |
|   |                           |                                      |                                                         |               |                                   |
|   |                           |                                      |                                                         | ·             |                                   |

<u>Step 3 Add a gateway</u>: Click "Gateway manage > Gateway list > Add" to enter the gateway adding interface. Input the gateway information and click the "Save" button.

| 83 | Home page            | Gatoway manage > Gatowa     |                                   |      |                       |
|----|----------------------|-----------------------------|-----------------------------------|------|-----------------------|
| R  | User certer page     | Add gateway Batch           | h Add Gateway                     |      |                       |
| ۵  | Power station ~      | * Gateway Name              | Wasan errier galeway name         | 0770 |                       |
| σ  | Galensy manage 🗠     | <sup>4</sup> Gatwaay Strill | Hease enter the patiencey SN      | 0/20 |                       |
|    | Quaterway list       | * All bried Power Station   | Hussel school your pointr utation | × 01 | Default Power Station |
| G  | Device management*   |                             |                                   |      |                       |
| ₽  | Alom Infoge 🛛 🗸      | * Acassos Made              | None select an access method      |      |                       |
| Ľ  | Statistic analysis 🗠 | Devices map                 | 50101, China Mip                  |      |                       |
| 0  | System setting 🛛 🗠   | 4                           |                                   |      |                       |
|    |                      |                             |                                   |      |                       |
|    |                      |                             |                                   |      |                       |
| Γ. |                      |                             |                                   |      |                       |
|    |                      |                             |                                   | Save |                       |

"Gateway SN" is obtained by scanning the QR code on the module sticker via the EPEVER cloud APP.

"Access Mode" selects the "TCP-A."

Note: You can also add gateways in batch by uploading a file.

<u>Step 4 Add a device</u>: Click "Device management > Add device" on the left navigation. Input the device information and click the "Save" button.

|   | Home page            | Device management new (1) Device lation (2) Ad | d device                                 |       |
|---|----------------------|------------------------------------------------|------------------------------------------|-------|
|   | User center page     | Add Device Batch Add Equipment                 |                                          |       |
|   | Power station 🗸      | * Oustom Devise Name                           | Flases aviar a custors devica name       | 0.24  |
| ٥ | Calassy manage 👻     | * Equipment Serial Number                      | Please orthor the device social member   | 0.570 |
|   | Device managements   | * Equipment Communication (d Number(i))        | Plasma enter the device convenientics (D |       |
|   | Denna Inf.           |                                                |                                          |       |
|   | Add device           | * Organization                                 | Please select organization               |       |
|   | Task monitoring      | - Galeriay                                     | Pipese selected gateway                  |       |
| D | /lam linkage 🗸 🗸     |                                                |                                          |       |
| 2 | 9tatistic analysis 💉 | * Sanicl Product Facility                      | Select Product Family                    |       |
|   | System setting 🔷 👻   |                                                |                                          |       |
|   |                      |                                                |                                          |       |
|   |                      |                                                |                                          |       |
|   |                      |                                                |                                          |       |
|   |                      |                                                |                                          | Sant  |

"Equipment Serial Number" can be obtained from the device sticker.

"Gateway" must be the added gateway in Step 3.

"Select Product Family" must be selected correctly, or it will cause a communication failure.

Step 5 Set the IP type: There are two methods to obtain the IP address for the module.

One is "Static IP," which must manually input the IP address, submask, and gateway.

The other is "DHCP," which automatically obtains the IP address. You need to set the method for obtaining the IP address as below.

1) Connect the module to a PC by a network cable, and connect the module to a controller, inverter, or inverter/charger by an RS485 cable.

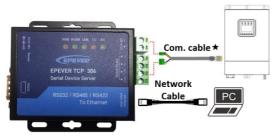

- 2) Set the computer's local IP address to the same network segment of the module. Such as the module's IP address is "192.168.0.7", you need to set the computer's local IP address as "192.168.0.x (x states any number among 0~255, except 7.)."
- Input the module's IP address in the Google browser, and a login prompt box shows. And then, input the user account and password to log in.

**Note:** The module's IP address, user account, and password can be obtained on the sticker.

4) Click the "Login" to enter the picture below. Click the "Local IP Config" on the left navigation, and select the "IP type" as "Static IP" or "DHCP."

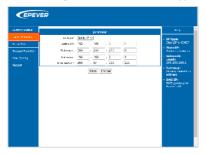

<u>Step 6 System connection</u>: Connect the EPEVER TCP 306 module to a router by a network cable, and connect the module to a controller, inverter, or inverter/charger by an RS485 cable. See <u>2.1 System connection</u>.

Step 7 Power on the controller, inverter, or inverter/charger: When the LINK indicator is ON solid, it indicates the TCP connection is normal.

**Note:** Click "Gateway manage > Gateway list "and "Device management > Device list"; the newly added gateway and device are online. It indicates that the gateway and device have been added to the EPEVER cloud.

|   | Home page              | Opteway manage  | Galaway list |         |           | 83 | 1 kome pege          | Device management | new > Device kst  |                              |  |
|---|------------------------|-----------------|--------------|---------|-----------|----|----------------------|-------------------|-------------------|------------------------------|--|
|   | User center page       | Gateway List    |              |         | _         | 8  | User center page     | Device List       |                   |                              |  |
|   | Power station 🛛 🛩      | Please enter ga | Query        |         |           | ۵  | Power station 🗸 🗸    | Please select org | inization ~ Fleas | e selected power stat $\sim$ |  |
| ٥ | Galeway manage         | Serial Number   | Gateway Name | State   | Gateway S | ø  | Galeway manage 🛛 👻   | Device name       | Device status     | Organization                 |  |
|   | Gateway list           | 1               |              | onine   | 00501522  | e  | Device management-   | IP-PLUS           | octime            |                              |  |
|   | Device management*     | 2               |              | Offline | 00501522  | 2  | Device list          | XTRA2206          | untrie            |                              |  |
| ۵ | Alarm linkage 🛛 🗡      | 3               |              | Offline | 00501522. |    | Add device           |                   | Offine            |                              |  |
| ٢ | Statistic analysis 🛛 👻 |                 |              |         |           |    | Task monitoring      |                   | Offine            |                              |  |
| 0 | System setting 👻       | e.              |              |         |           | ₽  | Alarm linkage 🛛 👻    | c                 |                   |                              |  |
|   |                        |                 |              |         |           | Ľ  | Statistic analysis 👻 |                   |                   |                              |  |
|   |                        |                 |              |         |           | 0  | System setting       |                   |                   |                              |  |

Step 8 Monitor the device's real-time status and set parameters: Click "Device management > Device list" to enter the device list interface. Click the "Check" icon to monitor the device's real-time status.

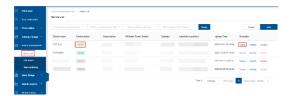

Click the "User center page" to enter the power station list. Select a power station to enter its overview page. You can check the real-time status, historical curve, device information, alarms, etc., and set parameters.

## 3 Work on LAN

#### 3.1 LAN connection

Connect the TCP module to a PC by the Ethernet port, and connect the module to a controller, inverter, or inverter/charger by an RS485 cable.

After successfully connecting to the PC, users can modify the TCP module's parameters or monitor the connected devices with the PC software.

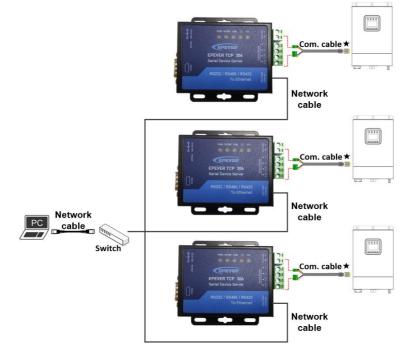

#### 3.2 Work procedures

#### 3.2.1 Check the local IP address

1. Pop up the "Run" window by clicking the shortcut key "+R" on the PC keyboard, enter the "cmd" command, and press the "Enter" key.

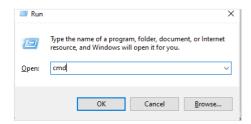

2. Enter the "ipconfig" command in the pop-up window and press the "Enter" key to view the local IP address.

| III C/WINDOWS/system32/cmd.exe                                                                 |
|------------------------------------------------------------------------------------------------|
| Vicrosoft Vindows [Version 10.0.19042.1343]<br>(c) Vicrosoft Corporation. All rights reserved. |
| C:\Users\&dmin>                                                                                |
|                                                                                                |
| ipconfig                                                                                       |
|                                                                                                |
|                                                                                                |
|                                                                                                |
|                                                                                                |
|                                                                                                |
|                                                                                                |

 It is shown in the figure below: Local IP address: 192.168.20.24; Subnet mask: 255.255.255.0; Default Gateway: 192.168.20.1.

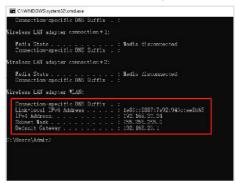

#### 3.2.2 Configure TCP module

1. Connect the TCP module's power terminal and RS485 terminal with the device. And connect the TCP module's "Ethernet" port to a PC.

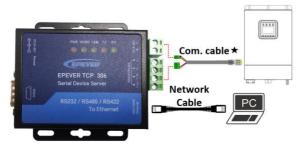

 After the TCP module is successfully connected to the PC (the Link indicator is green ON), set the IP address of the computer and TCP module in the same network segment.

# Note: The IP address of the TCP module is shown on the module label.

- Click to open the "EPEVER TCP RJ45 B.exe" tool from the after-sales technicians.
- 4. Modify the parameters by the sequence number marked in the figure below :

|                             | te Via LAN          | 7                   |        | Bare Paras (shish is without 🏶 usually keep default)               |
|-----------------------------|---------------------|---------------------|--------|--------------------------------------------------------------------|
| Opera                       | te Via LAS          | Operate V           | ia CON | IF Type * Static IF V HTTP Port 80                                 |
| Device IP                   | Device Nume         | MAC                 | ve (2  |                                                                    |
| 92 168.0.7                  | EPEVER ICP RJ.      | . D4 AD 20 46 31 C8 | 4017   | SubnetRask # 255.255.055.0 Password adain                          |
|                             |                     |                     |        | Gateway # 192.168.0.1 Device Name EFEVER TC                        |
|                             |                     |                     |        | 1985 Address 208.67.222.222                                        |
|                             |                     |                     |        | Reset Tineout(s) 3600                                              |
|                             |                     |                     |        | Clear Buffer Data Before Connected                                 |
|                             |                     |                     |        | 🗌 UART Set Parameter 🗾 BPC2217                                     |
|                             |                     |                     | _      | Port Faram<br>Parity/Data/Stop HOME \[ 0 \[ 1 \] [ 1 \] [ 16200 \] |
|                             | Searce 1            | h Device            |        | 3 Nobule work mode ICF Client Joral Fort 0 (4)                     |
|                             |                     |                     |        | RemoteIP hacons. spiolarpy. co Remote Port 15000                   |
|                             |                     |                     |        | Short Connection time 3 Try emment and 4                           |
| 相關已发送                       |                     |                     |        | Short Connection                                                   |
|                             |                     | 击设备列表显示更多功          | RE     | TCP Server-kick off old connection                                 |
|                             |                     |                     |        | Neartheat                                                          |
| 击推到的设备<br>取[ Net :          | D4 AD 20 45 31 C8 ] |                     |        |                                                                    |
| 击搜到的设备                      | D4 AD 20 45 31 C8 ] |                     | 1      | Heartbeat Packet Type Hone                                         |
| 油推到的设备<br>取[ Mao :<br>:据已发送 | D4 AD 20 46 31 C8 ] | Harr Str            | -      | Neurtheat Pasket Type Hone                                         |

- (1) Click "Search Device" to read the TCP module information.
- (2) Change the "IP Type" to "Static IP."

The first 3 bits of the "Module Static IP" item should be consistent with the current PC. The current PC's local IP is 192.168.20.24. Thus the "Module Static IP" item needs to be changed to 192.168.20.130 (the last bit can be written at will).

The value of the "Subnet Mask" and "Gateway" items should be consistent with the current PC. The current PC's subnet mask is 255.255.255.0, and the default gateway

is 192.168.20.1. Change the value of the "Subnet Mask" and "Gateway" items to the same.

- (3) Change the "Module work mode" to "TCP Server."
- (4) Change the "Local Port" to "65010."

After modifying the above parameters, click the "Save Config" button.

| 0                                | e Via LAS          |                | rate Via COM | Base Paran (which is without #, usually kee    | p default)     |                 |
|----------------------------------|--------------------|----------------|--------------|------------------------------------------------|----------------|-----------------|
| operat                           | e vis 155          | Ope            | rate via LUR | IP Type ★ Static IP 🗸                          | MTTP Fort      | 80              |
| Bevice IF                        | Berice Name        | WAC            | Ve           | ModulaStaticIF ★ 192, 168, 20, 130             | User Nune      | adnin           |
| 192-168.0.7                      | IPIVER TOP BJ.     | . B4 AD 20 4   | 5 31 08 4017 | SubaetMask 🗙 255.255.255.0                     | Parword        | shin            |
|                                  |                    |                |              | Gateway 🗙 192.168.20.1                         | Device Name    | REFUER TO       |
|                                  |                    |                |              | DMS Address 208.67.222.222                     | Device Mare    | Index           |
|                                  |                    |                |              | Reset Timeout(s) 3600                          |                | C Reset         |
|                                  |                    |                |              | Clear Buffer Data Before Connecte              | -d             | I Link          |
|                                  |                    |                |              | UART Set Parameter                             |                | S 1FC2217       |
|                                  |                    |                |              | Port Paran<br>Parity/Data/Stop  WOME \ 8 \ 1 \ | Bundr          | ate<br>115200 U |
|                                  | 🔍 Sear             | h Device       |              | Redule work mode TCP Server ~                  | Local Por      |                 |
|                                  |                    |                |              | EnoteIP knows, spiolarpy, co                   | Remote Pop     | t 15000         |
|                                  |                    |                |              | Short Connection time 3                        | Top connect no | • 4             |
| Data has been                    |                    |                |              | Short Connection                               |                |                 |
|                                  | on read the parame | ters, right-el | ick Device   | TCP Server-kick off ald connection             | a.             |                 |
| list show more<br>Read [ Mag : I | AD 20 45 31 C8 1   |                |              | Kear theat                                     |                |                 |
| Data has been                    | a sent             |                |              | Heartbeat Packet Type Sone                     | ~              |                 |
|                                  | ution Log          | 1              | ler Stresss  | Save Co                                        | nfig           | DataDebug       |

#### 3.2.3 Add Virtual COM

- 1. Install and open the USR-VCOM software , . The software installer can be requested from the after-sales technicians.
- 2. Click the "Add COM" icon to add a virtual COM port per the following procedures:

| Add COM | DelCOM   | Correct    | Count Repet Count | Montor       | Search Sir        | at VODM    | - <b>1</b>      |              |   |            |       |
|---------|----------|------------|-------------------|--------------|-------------------|------------|-----------------|--------------|---|------------|-------|
| naks    | COM Name | Parameters | COM Stale         | Net Protocol | Remote IP         |            | Port Local Port | COM Received |   |            | RegID |
|         | COM7     |            | Not used          | TCP Client   | 192,168.1.13      | 0 65010    | 14              | 0            | 0 | Connecting | 0     |
|         |          |            |                   |              |                   |            |                 |              |   |            |       |
|         |          |            |                   |              | Add Virtual Seria | Port       |                 | ×            |   |            |       |
|         |          |            |                   |              |                   | -          |                 |              |   |            |       |
|         |          |            |                   |              | Virtual COM:      | CON7       | -               |              |   |            |       |
|         |          |            |                   |              | Net Protocot      | TCP Clerk  |                 |              |   |            |       |
|         |          |            |                   |              |                   | -          | <u> </u>        |              |   |            |       |
|         |          |            |                   |              | Renote IP/ad      | 192.168.20 | 130             |              |   |            |       |
|         |          |            |                   |              | Remote Port       | 65010      |                 |              |   |            |       |
|         |          |            |                   |              | Local Port        | 8234       |                 |              |   |            |       |
|         |          |            |                   |              |                   | pace.      |                 |              |   |            |       |
|         |          |            |                   |              | Remarks           | 1          |                 |              |   |            |       |
|         |          |            |                   |              |                   |            |                 |              |   |            |       |
|         |          |            |                   |              | 🕑 OK              | 😣 Cancel   | Advanced ⊌      |              |   |            |       |
|         |          |            |                   |              |                   |            |                 |              |   |            |       |
|         |          |            |                   |              |                   |            |                 |              |   |            |       |

- (1) "Virtual COM": COM1~COM255. For example, select "COM7 ".
- (2) "Net Protocol": Select "TCP Client."
- (3) "Remote IP/addr": Enter the "Local IP (192.168.20.130)", which is set by the TCP tool

in chapter 3.2.2 Configure TCP module.

- (4) "Remote Port": Automatically display "65010" by the TCP Tool.
- (5) After finishing all settings, click the "OK" button.
- The "Net State" column displays "Connected," indicating that the virtual COM has been added successfully.

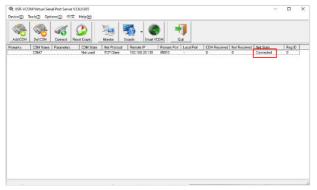

Note: If the "Net State" column displays a failed connection, please check whether the TCP module and the current PC are in the same network.

#### 3.2.4 Monitor devices with the PC software

 Connect the TCP module's power terminal and RS485 terminal with the device. And connect the TCP module's "Ethernet" port to the router by a network cable (The TCP module and the PC must share the same network).

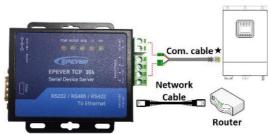

 Download the PC software "Charge Controller V1.95 Windows" from the EPEVER website: <u>https://www.epever.com/support/softwares/</u>. Install the PC software "Solar Station MonitorV1.95" as per the *Installation guidance*.

| Ch    | arge Controller V1.95-Windows → |
|-------|---------------------------------|
|       | ^                               |
| • • • | PCsoftware<br>USBDriver         |
|       | EPEVER                          |

 Double-click the icon Solar Station MonitorV1.95 on the PC to open the "Solar Station MonitorV1.95" software. The initial interface is shown in the figure below.

| <br>Station Name      | v Devi e                              | N ID I             | Interval (s) 30 |
|-----------------------|---------------------------------------|--------------------|-----------------|
| Solar Information     | Battery Information                   |                    | DC Load Inform  |
| Solar Current (A)     | Battery Voltage(V)                    | Bottery Current(A) | Load Curre      |
|                       |                                       | (I)                | (I)             |
| Solar Voltage (V)     | Max Voltage(V)                        | Min Voltage(V)     | Load Volta      |
|                       | (F)                                   |                    |                 |
|                       | U                                     |                    | U               |
| Energy Generated(kWh) | Real Time Curve                       |                    |                 |
|                       |                                       |                    |                 |
| Daily                 | Volt                                  | Volta              | ige Keal Time C |
| Daily                 |                                       | Volta              | ige Keal Time C |
| Daily                 | · · · · · · · · · · · · · · · · · · · |                    | nge Real Time C |

 Click the "System" menu to pop a "Station Information" box. Then click the "Controller" tab and select "COM7" for the "Port" item ("COM7" is the virtual COM set in chapter 3.2.3 Add Virtual COM).

| 🗗 🏗 🕼            | Station Information 2<br>Station Information Solar Battery Controller                                                                                                    |                                       | ×                                                                                      |
|------------------|----------------------------------------------------------------------------------------------------|---------------------------------------|----------------------------------------------------------------------------------------|
| Station Explorer | Section adversame and and section (new constraints) Section adversame adversame adver | 单击<br>漆加图片<br>Click to<br>add picture | al(s) 20<br>DC Load Information<br>Load Current(<br>Load Voltaged<br>Keal Time Current |
|                  | Flease not to with * sust be filled<br>Open State Information dialogue box estonically u<br>E                                                                                                    | oon start-up<br>Exit                  |                                                                                        |

After finishing all settings, click the "Add" button.

 After adding the "COM7", it displays "COM7 (Doesn't exist or not yet set up)" in the left navigation window. Configure the "COM7" in the following procedures.

| Station Applager | Config(C) Paramete    | rrs (P) Monit | oring( <u>M</u> ) Mainten | ance(C) Help(H) |        |           |             |
|------------------|-----------------------|---------------|---------------------------|-----------------|--------|-----------|-------------|
| CON7 (Doexn't ex | Statio                | S 48+4        | ~                         | Derice ID 1     | In     | terval(s) | 30          |
|                  | Solar Information     | 7             | Battery Inform            | nation          |        | DC Loss   | i Informati |
|                  | 🗲 Serial Port Setting |               |                           |                 | ×      | Load      | Current(    |
|                  | con                   |               |                           | Configuration   |        |           |             |
|                  | Fort                  | EX.E          | → Device Ma               | hager           | 1      | Load      | Voltage(    |
|                  | Baud rate             | 115200        | v                         |                 |        | 9         |             |
|                  | Data Bits             | 8             |                           |                 |        | -         |             |
|                  | Stop Bits             | 1             |                           |                 |        | e Real T  | ime Cur     |
|                  | Perity                | Hone          | ~                         | 4 add           | Delete |           |             |
|                  | Total                 |               | ]                         | 8               |        |           |             |
|                  | Energy Consum         | ad/kW/h)      |                           | 6               |        |           |             |

- (1) Click the "COM7 (Doesn't exist or not yet set up)" in the left navigation window.
- (2) Click the "Port Config" on the top menu bar to pop up a "Serial Port Setting" box.
- (3) Select "COM7" for the "Port" item.
- (4) Click the "Add" button to add the "COM7 "into the "Configuration" field, and then, the "Add" button automatically becomes the "Update" button. Shown as below:

| 🖮 😨 CON7<br>🛄 Han1 | Stati                 | on Name - Numl |    | ~                 | Device ID 1   | Interval (s | .) [30          |
|--------------------|-----------------------|----------------|----|-------------------|---------------|-------------|-----------------|
|                    | Solar Informatio      | on             | Ba | ttery Information |               | DC          | Load Informatio |
|                    | 🥽 Serial Port Setting | g              |    |                   |               | ×           | oad Current(A   |
|                    | COM                   |                |    |                   | Configuration | (           | <u> </u>        |
|                    | Port                  | COM7           | ×  | Bavice Manager    | 0007          |             | oad Voltage(\   |
|                    | Baud rate             | 116200         | ~  |                   |               | (           | •               |
|                    | Data Bits             | 8              |    |                   |               | _           | ,               |
|                    | Stop Bits             | 1              |    |                   | 5             | je Rea      | 1 Time Curv     |
|                    | atop arts             |                |    |                   |               |             |                 |
|                    | Parity                | Bone           | ~  |                   | Update Deke   | te          |                 |

- (5) Select the "COM7 "in the "Configuration" field, and click the "Update" button to finish.
- 6. Click the "Parameters" on the top menu bar to monitor the devices and modify related parameters.

| tation Exp | 🙀 Control Parameter                        |                     |           |                      |                              |             | o ×     |           |
|------------|--------------------------------------------|---------------------|-----------|----------------------|------------------------------|-------------|---------|-----------|
| M Nus1     | Station Ham                                | e Hunl              | ~         |                      | Device ID 1                  |             |         | 0         |
|            | Rated Voltage(V) 24.00                     | Rated               | Load Curr | ent(A) [10.00]       | Rated Chargin                | g Current(A | 10.00   | Load Info |
|            |                                            | Default             | Curren    | at                   |                              | Default     | Current | D         |
|            | Battery Type                               | Sealed              | Sealed    | ~ Rated Volta        | pe Level                     | 247         | 24V 🗸   | oad Volt  |
|            | Charging Mode                              | Volt.Comp. Volt.Com |           | Boost Durati         | ion(a)                       | 120         | 120     |           |
|            | Buttery Capacity(Ah)                       | 200                 | 200       |                      | uration (a)                  | 120         | 120     | 9         |
|            | Temp. Compensation<br>Coefficient(nV/C/2V) | -3                  | -3        |                      |                              |             |         |           |
|            | Over Volt. Disconnect Volt. (V)            | 16.00               | 32.00     | Operation successful | Voltage(V)                   | 15.00       | 30.00   |           |
|            | Over Volt.Reconnect Volt.(V)               | 15.00               | 30.00     |                      | sit Volt. (V)                | 10.60       | 21.20   | il Tine   |
|            | Equalization Charging Volt.                | 14.60               | 29.20     | OK                   | nnect Walt (V)               | 11.10       | 22.20   |           |
|            | Boost Charging Valt (V)                    | 14.40               | 28.80     | Low Valt Re-         | connect Volt. (V)            | 12.60       | 25.20   |           |
|            | Float Charging Volt. (V)                   | 13.80               | 27.60     | Under Val. W         | arning Valt. (V)             | 12.00       | 24.00   |           |
|            | Bouxt Recon Charg Volt (V)                 | 13.20 26.40         |           | Wales Wales          | Under Volt Warn Reve Volt (V |             | 24.40   |           |

## **4** Specifications

| Model                                  | EPEVER TCP 306                                 |
|----------------------------------------|------------------------------------------------|
| Work voltage                           | 5V~36VDC                                       |
| Work current                           | 116mA@ 5V; 53mA@ 12V                           |
| Ethernet type                          | RJ45, 10/100Mbps, cross-direct adaptive        |
| Support network protocol               | IP, TCP/UDP, ARP, ICMP, IPV4, HTTP             |
| Serial port baud rate                  | 600bps~230.4Kbps                               |
| Transmission mode                      | TCP Server, TCP Client, UDP Server, UDP Client |
| Transmission delay                     | <10ms                                          |
| Work temperature range                 | -25°C~75°C                                     |
| Storage temperature range              | -40°C∼105°C                                    |
| Relative humidity                      | ≤ 95% (N.C)                                    |
| Dimension (Length x<br>Width x Height) | 98.0mm x 86.0mm x 25.0mm                       |
| Reliable level                         | 1.5KV Electromagnetic isolation                |
| Net Weight                             | 205g                                           |

### **Appendix 1 Dimension**

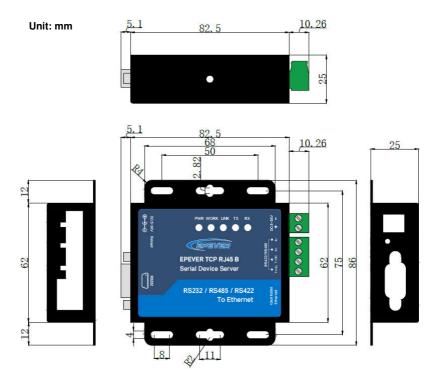

#### Any changes without prior notice! Version number: V1.0

### HUIZHOU EPEVER TECHNOLOGY CO., LTD.

Tel: +86-752-3889706

E-mail: info@epever.com

Website: www.epever.com